# オーケストレーションによるISEとSecureX OnPremisesの統合

# 内容

概要 前提条件 要件 <u>使用するコンポーネント</u> 設定 ネットワーク図 設定 ISE PANの設定 リモートサーバーの構成と展開 SecureXでのターゲットの設定 Cisco Secure GitHubからワークフローをインポートする 確認

## 概要

このドキュメントでは、オーケストレーションを介してIdentity Services Engine(ISE)と SecureXをCisco Secure GitHubのワークフローと統合する手順について説明します。

# 前提条件

次の項目に関する知識が推奨されます。

- Cisco ISE設定の経験
- ISE APIに関する知識
- SecureXオーケストレーションに関する知識

#### 要件

ネットワークにCisco ISEを導入し、アクティブなSecureXアカウントを持っている必要がありま す。オーケストレーションワークフローは、SecureXブラウザ拡張機能を介してトリガーされま す。

この例では、使用するワークフローがCisco Secure GitHubページからインポートされています。 この手順は、カスタムワークフローにも適用されます。

## 使用するコンポーネント

このドキュメントの情報は、特定のラボ環境にあるデバイスに基づいて作成されました。このド キュメントで使用するすべてのデバイスは、初期(デフォルト)設定の状態から起動しています 。本稼働中のネットワークでは、各コマンドによって起こる可能性がある影響を十分確認してく

ださい。

- Identity Services Engine(ISE)バージョン3.1
- SecureXアカウント
- SXO Remoteデバイスバージョン1.7

# 設定

ネットワーク図

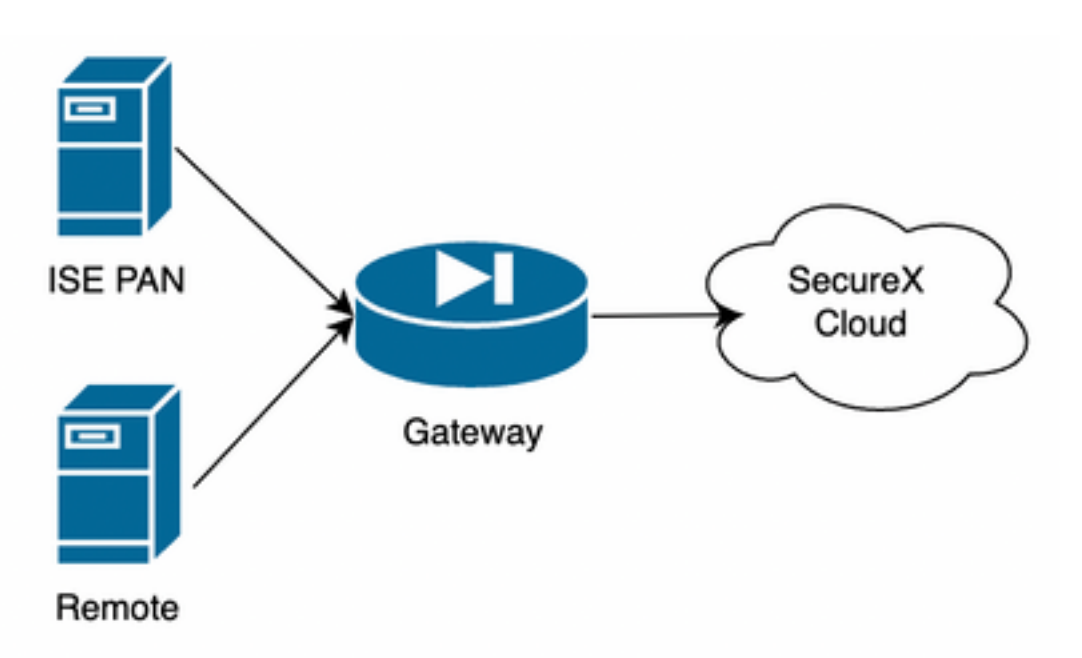

この例では、ISE PANとリモートサーバは直接接続できるように同じサブネットに配置されてい ます。

ISEはオンプレミスデバイスであるため、リモートサーバはSecure-Xクラウドに接続し、情報を ISE PANに転送します

## 設定

### ISE PANの設定

1. [Administration] > [System] > [Settings] > [API Settings] > [API Service Settings] に移動し、 ERS(読み取り/書き込み)を有効にします。

# **API Settings**

Overview **API Service Settings** API Gateway Settings

 $\vee$  API Service Settings for Primary Administration Node

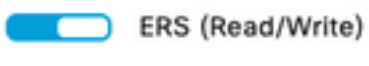

Open API (Read/Write)

2.(オプション)Secure-X接続用の新しいユーザを作成し、[Administration] > [System] > [Admin Access] > [Administrator] > [Admin Users] に移動して新しいユーザを作成します。この新しいユ ーザは「ERS Admin」権限を持っている必要があります。あるいは、スーパー管理者ユーザでも かまいません。

#### リモートサーバーの構成と展開

1.リモートサーバを設定し、Secure-Xコンソールで[Orchestration] > [Admin] > [Remote Configuration] に移動し、オプション[New Remote] を選択します。VMの作成時にIPアドレス情報 が使用されます。IPアドレス情報は、ISE PANが展開されているサブネットと同じである必要が あります。

注:クラウドへの接続がプロキシ経由で行われる場合、現時点では、この目的でサポートさ れているのはSOCKS5プロキシだけです。

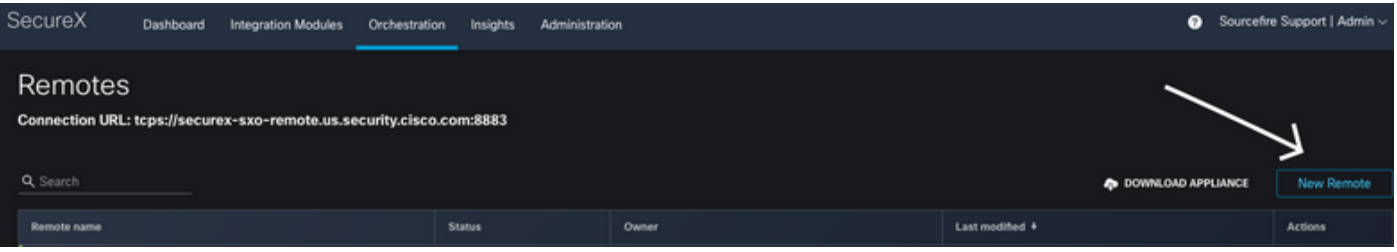

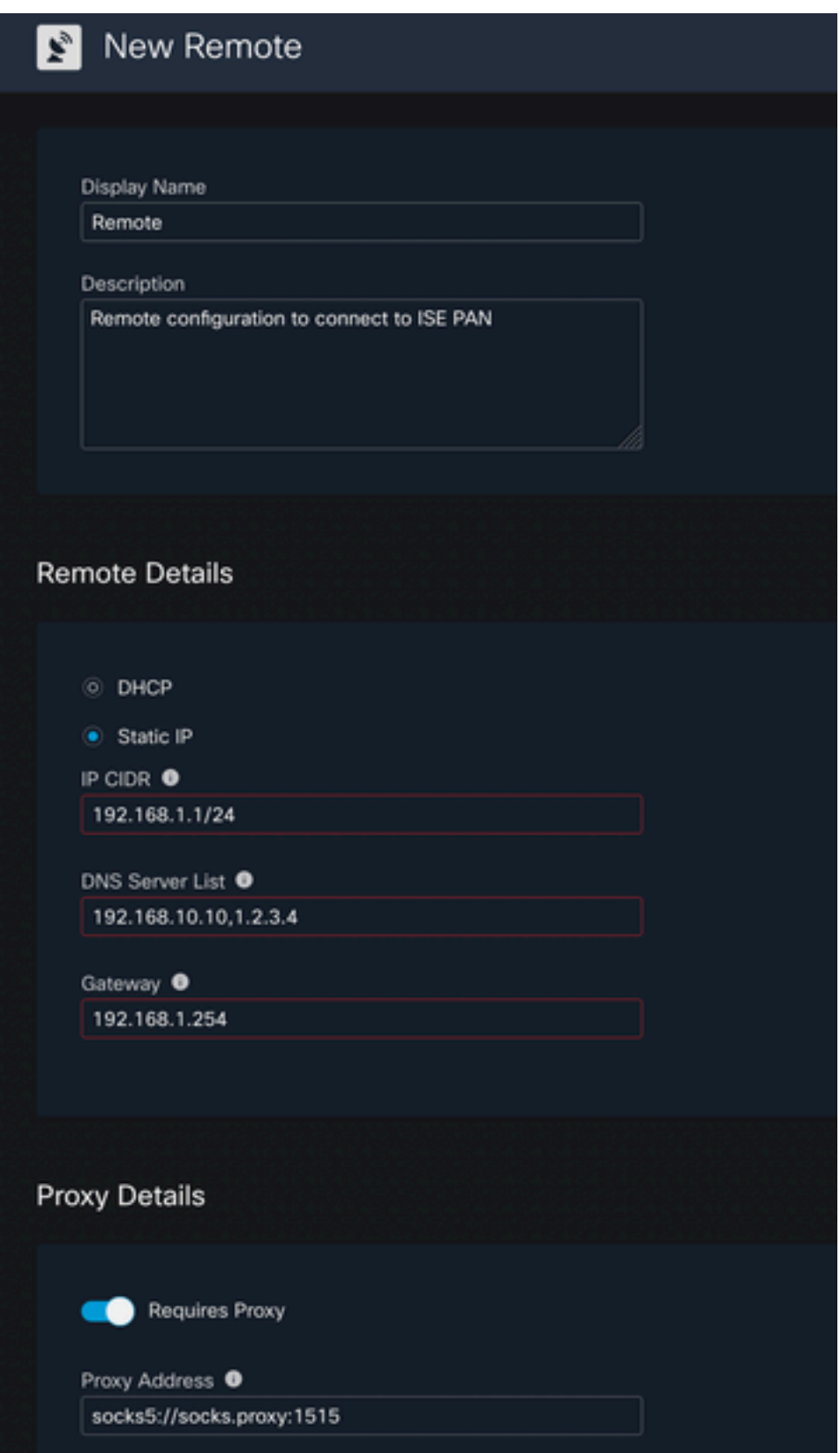

2. VM展開に使用する設定済み設定をダウンロードします。情報が保存されると、リモートは「 Not Connected」と表示され、アクションの下に移動して[Connect] を選択します

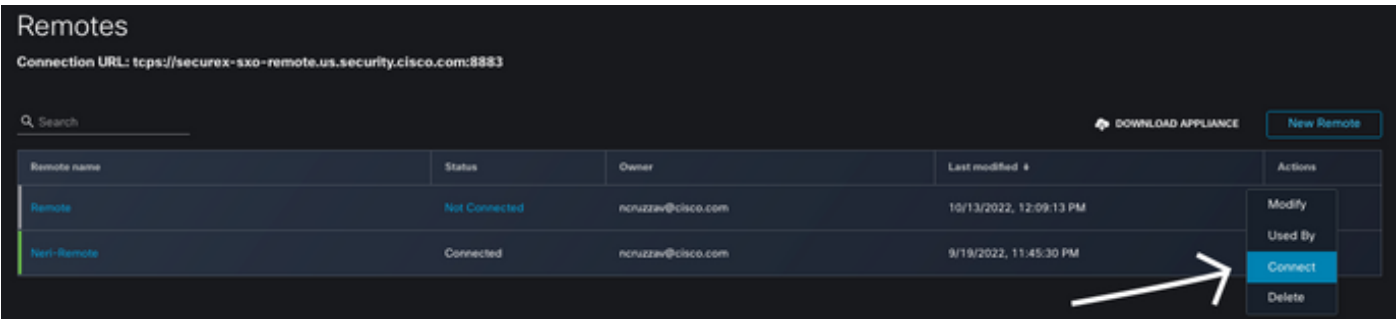

[Generate Package] を選択すると、VMの導入時に使用するように設定した情報を含む.zipファイ ルがダウンロードされます。

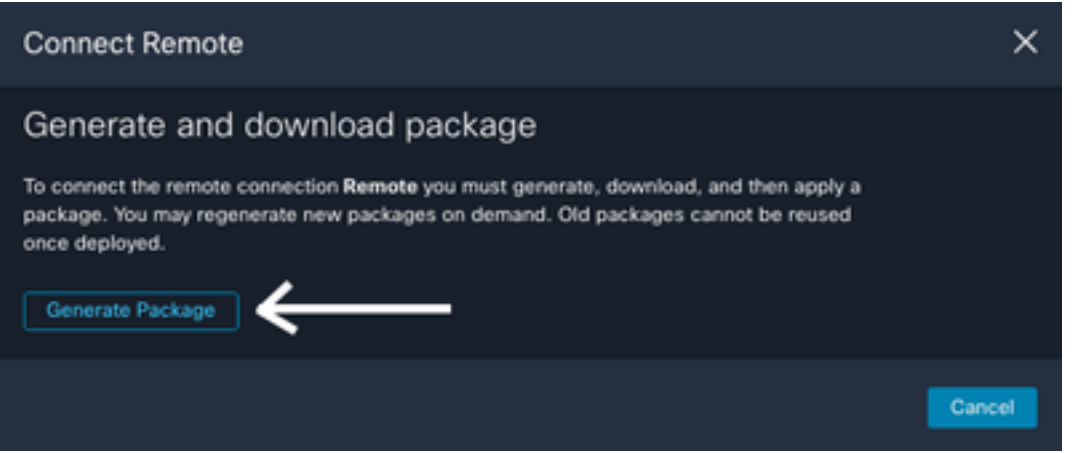

3. VMをダウンロードしてインストールし、[New Remote] の横にある[DOWNLOAD APPLIANCE] を選択します。この操作により、リモートサーバの展開に使用する必要があるOVAイメージがダ ウンロードされます。

リモートVMの仕様については、『[SecureXリモートセットアップ』](https://ciscosecurity.github.io/sxo-05-security-workflows/remote/setup)ガイドを参照してください

VMの作成時には、ZIPファイル内のダウンロードされた情報をエンコードされたユーザデータで 使用する必要があります。これにより、サーバの起動時に、設定済みのリモート情報がサーバに 入力されます。

4. VMが起動すると、自動的にSecureXアカウントに接続され、接続が起動していることを確認す るため、[Remote]設定で状態が[Connected] に変更されていることを確認する必要があります

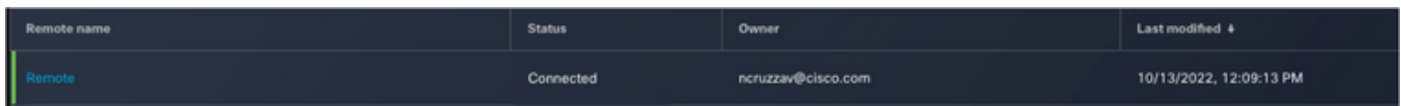

#### SecureXでのターゲットの設定

オーケストレーションがデバイスと連携して動作するためには、ターゲットを設定することが重 要です。Secure Xは、このターゲットを使用してAPIコールを送信し、オーケストレーションを 介してデバイスと対話します

1. [Orchestration] > [Targets] > [New Target] に移動します。

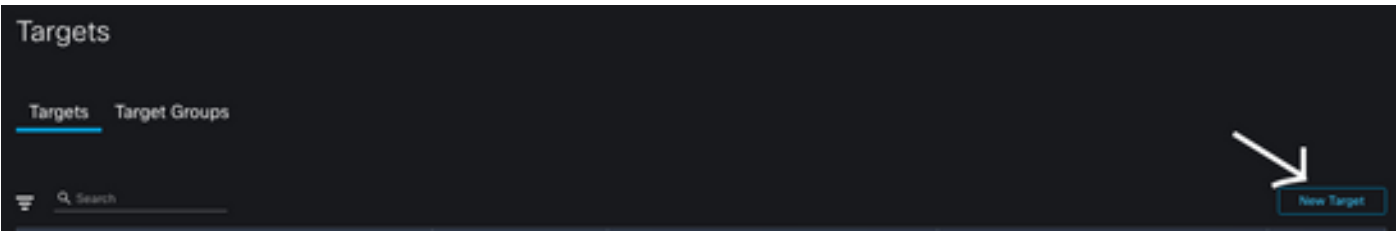

2.ターゲット情報に次のガイドラインを入力します

- 表示名:ターゲットID
- 説明:ターゲットの目的を特定するための簡単な説明
- アカウントキー:ここでは、APIを介してISEにアクセスするためのユーザ/パスワードを設定 する必要があります アカウントキーなし:False既定のアカウントキー:[新規追加(Add New)] を選択します。 アカウントキータイプ: HTTP基本認証表示名:アカウントキー識別 子ユーザ名:ISE PANでERS管理者として作成されたユーザパスワード:ISE PANで作成され たユーザのパスワード認証オプション:基本

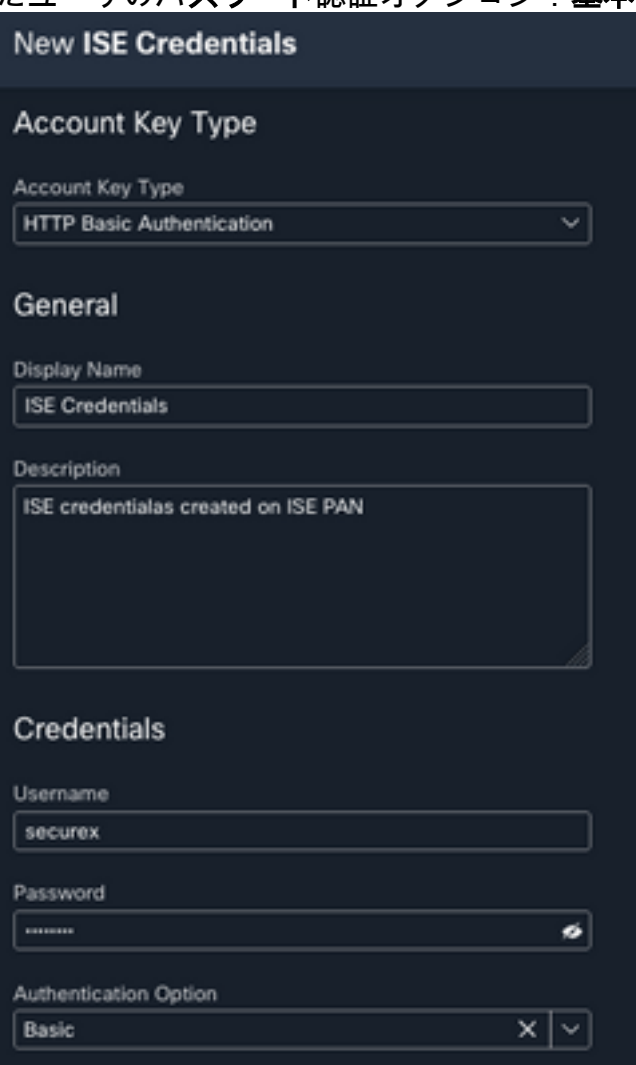

• Remote:ここで、以前に設定したリモート接続を選択する必要があります リモートキー:ドロップダウンメニューからリモートを選択します

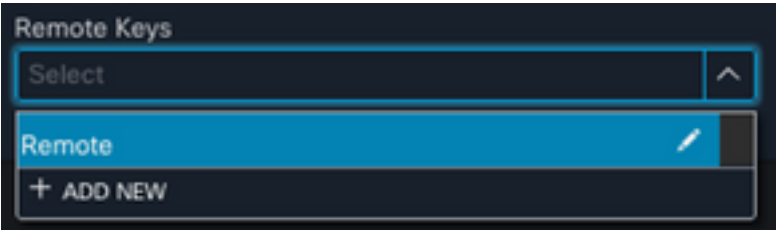

• HTTP:ここでは、ISE PANのAPI情報を設定する必要があります プロトコル:**HTTPS**ホスト /IPアドレス:ISE PANプライベートIP[Port]:9060Path: 空欄にしておきなさいサーバー証明 書の検証を無効にする:このボックスをオンにします

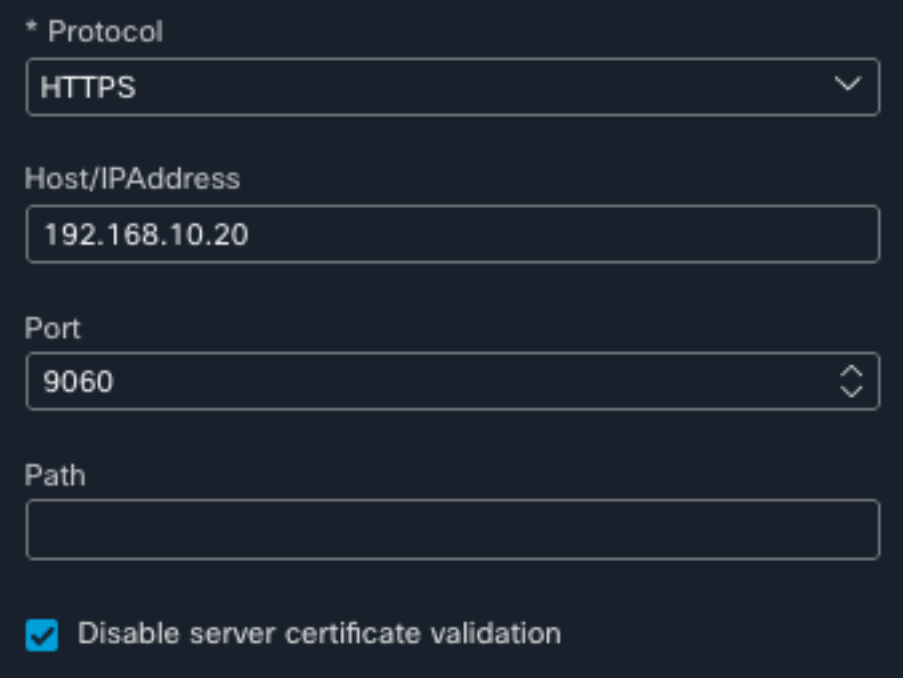

- [Proxy]:プロキシ設定はリモート設定に含まれているので、このセクションは空白にしてお くことができます
- [送信(Submit)] を選択します。

#### Cisco Secure GitHubからワークフローをインポートする

この例では、使用するワークフローは「Add Endpoint to Identity Group」です。[Cisco Secure](https://ciscosecurity.github.io/sxo-05-security-workflows/workflows/ise/) [GitHubページ](https://ciscosecurity.github.io/sxo-05-security-workflows/workflows/ise/)にリストされている任意のワークフローを使用するか、カスタムワークフローを作 成できます。

1. [Orchestration] > [My Workflows] > [Import Workflow] に移動します。

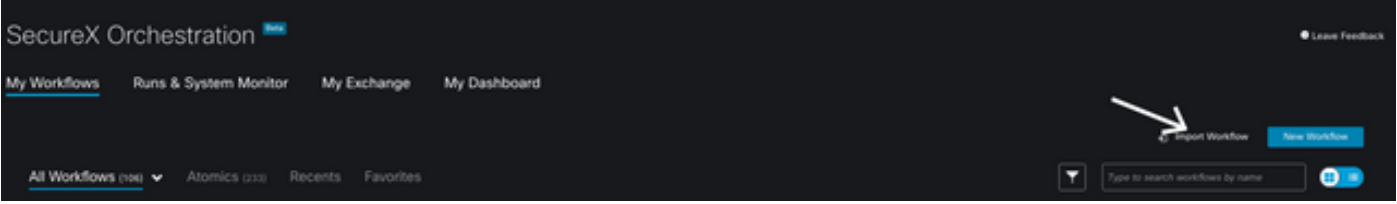

2.ワークフローをインポートするには、次の情報を入力し、[インポート]を選択します。インポー トするワークフローを特定するには、名前またはワークフロー番号で検索します

- Gitリポジトリ:**CiscoSecurity\_Workflows**(ワークフローの場所)
- Filename :0029-ISE-AddEndpointToIdentityGroup (使用するワークフローの数を選択)
- Gitバージョン: SecureXトークンサポートの更新のバッチ3 (最新バージョン)
- 新しいワークフローとしてインポート(複製):**チェック**(ワークフローがインポートされ、 その複製が作成されます)

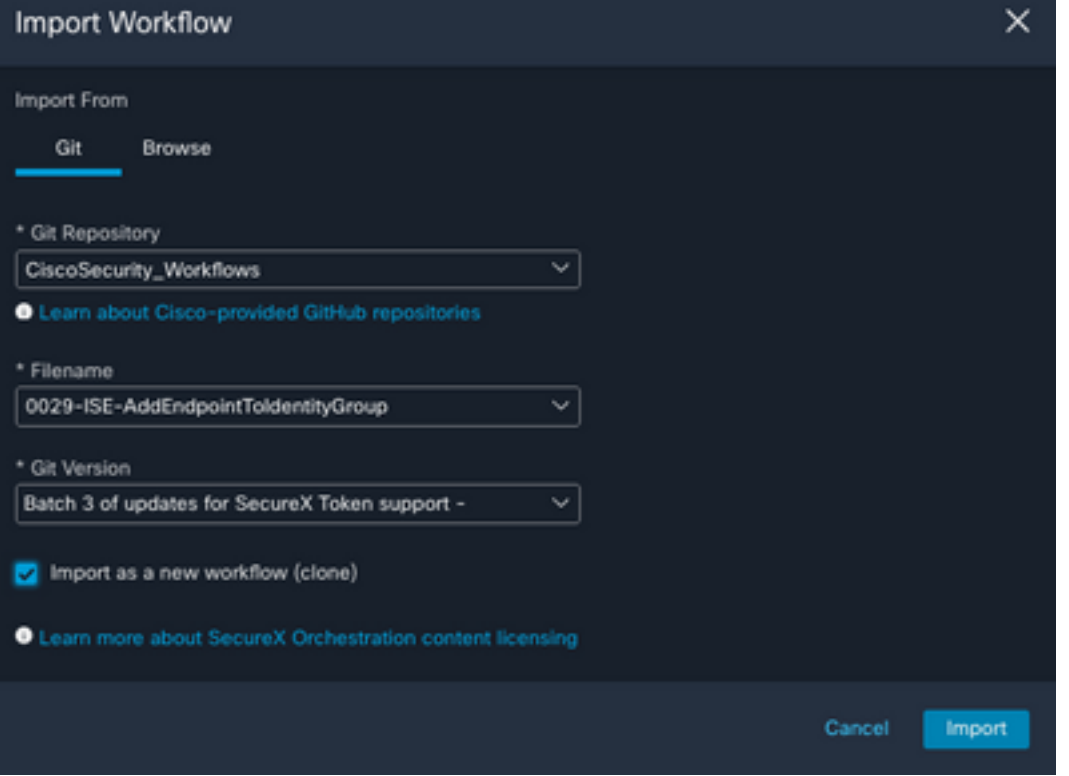

3.インポートすると、新しいテンプレートが[My Workflows] の下に表示されます。作成した新し いワークフローを選択してパラメータを編集し、ISEと連携するようにします

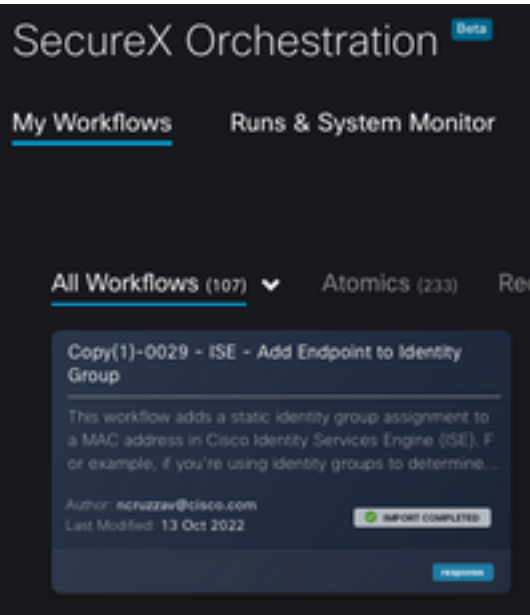

- 4.これはビルド前のワークフローであるため、ワークフローの3つのセクションを変更するだけで 済みます。
	- [名前(Name)]:表示名を変更して、より適切な識別子にします

Example - Add Endpoint to Identity Group

• IDグループ変数 [Variables]の下で、[Identity Group Variable] をデフォルトで**Balcklist**に編集 し、変数を選択して、オーケストレーションで変更するIDグループ名を設定します

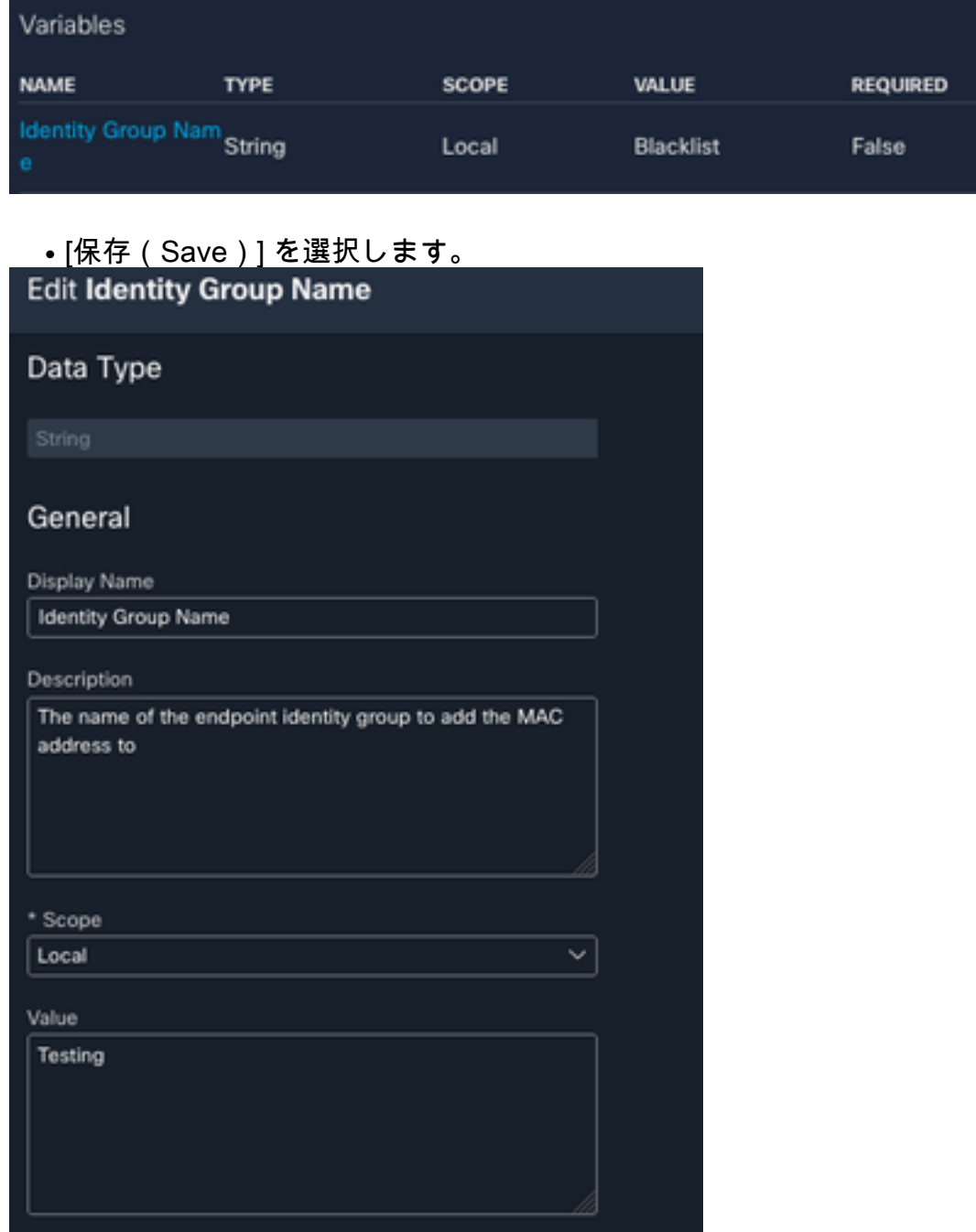

• Target:以前に設定した**Target**を設定します ターゲットの種類:**HTTPエンドポイント** Target:構成されたターゲットの名前

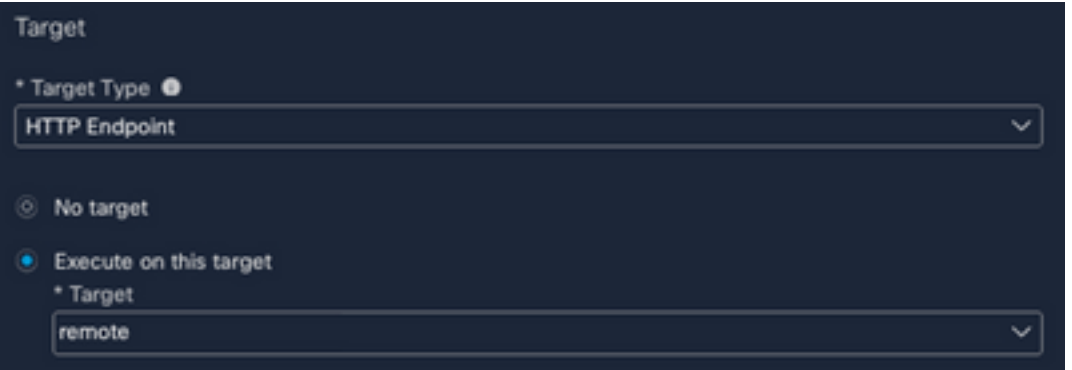

## 確認

すべてが設定されたら、次にワークフローをテストします

テストのワークフローでは、次のアクションが実行されます。webページにMACアドレスが見つ かった場合は、ISE自体か、Threat Responseなどの別のWebページにMACアドレスが存在する可 能性があります。secureXブラウザ拡張機能を使用して、ワークフローはAPIを介してISEデータ ベース内でそのMACアドレスを検索します。MACが存在しない場合は、値をコピーしてISEにア クセスする必要なく、監視可能なMACアドレスがエンドポイントアイデンティティグループに追 加されます。

これを実証するために、次の例を見てみましょう。

1.選択したワークフローは、監視可能なタイプ「MACアドレス」で動作します

2. WebページでMACアドレスを検索し、右クリックを実行します。

3. [SecureX] オプションを選択します

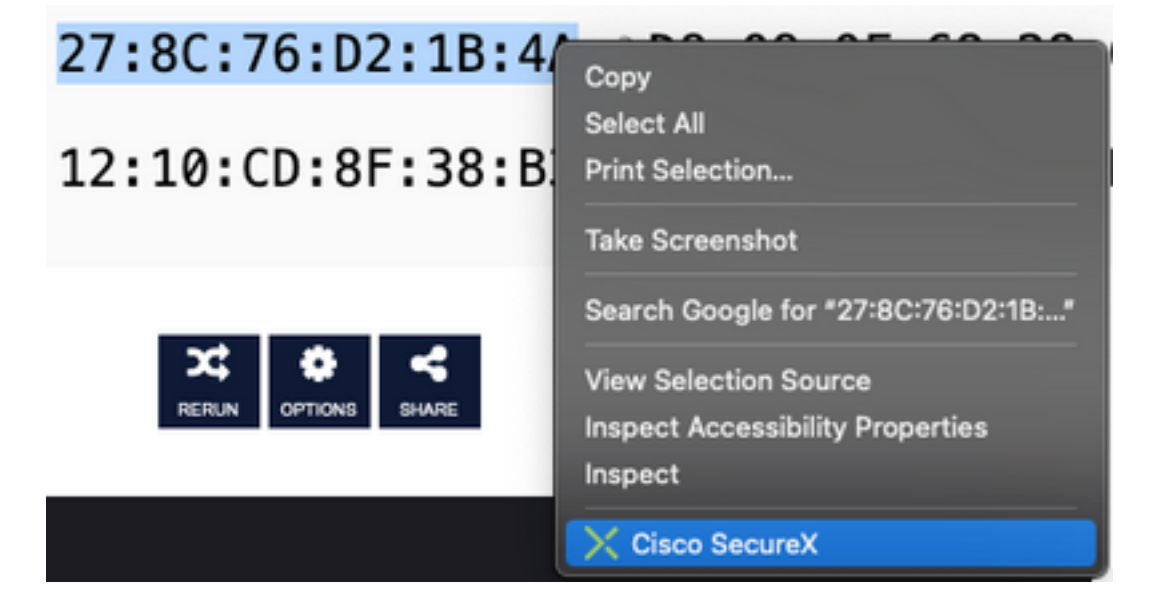

4. 前に作成したワークフローを選択します

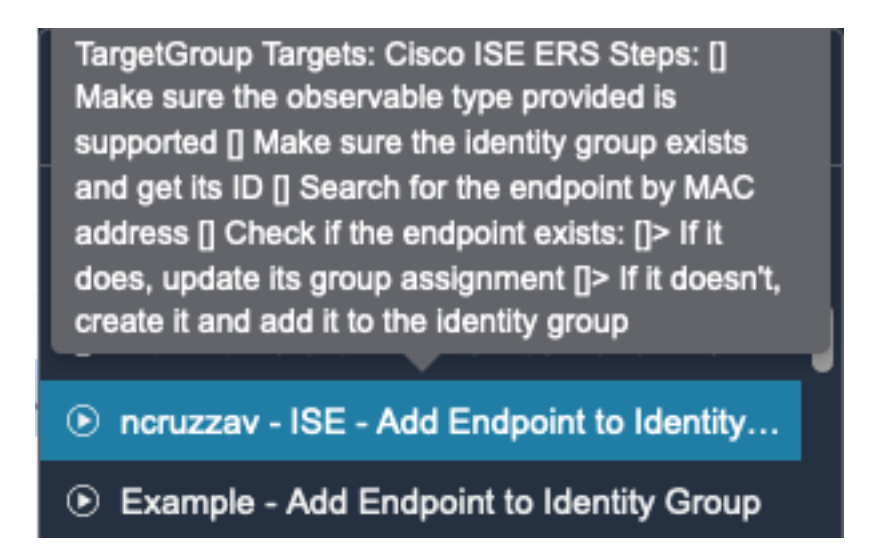

5.タスクが正常に実行されたことを確認します

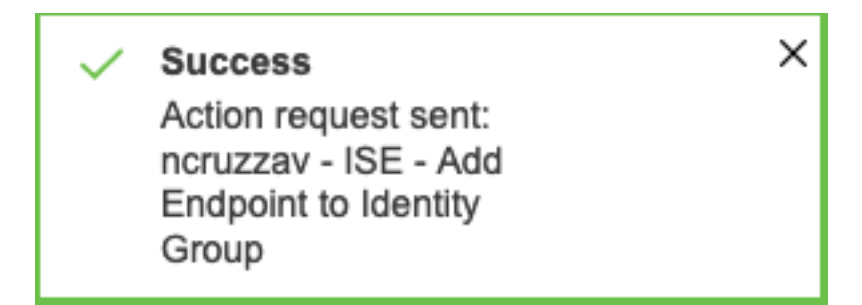

6. ISE PANで、[Administration] > [Identity Management] > [Groups] > [Endpoint Identity Groups] > (ワークフローで設定されたグループ) に移動します。

7.ワークフローで設定されているエンドポイントIDグループを開き、選択したMACアドレスがそ のMACアドレスリストに追加されていることを確認します

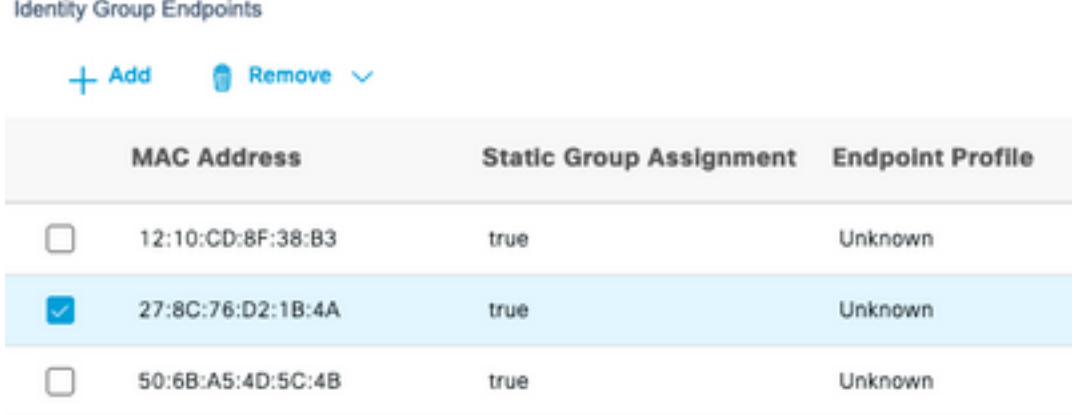

翻訳について

シスコは世界中のユーザにそれぞれの言語でサポート コンテンツを提供するために、機械と人に よる翻訳を組み合わせて、本ドキュメントを翻訳しています。ただし、最高度の機械翻訳であっ ても、専門家による翻訳のような正確性は確保されません。シスコは、これら翻訳の正確性につ いて法的責任を負いません。原典である英語版(リンクからアクセス可能)もあわせて参照する ことを推奨します。